P3NK-4212-03Z0

# <span id="page-0-0"></span>**FUJITSU Network SR-M** Webユーザーズガイド Webユーザーズガイド

V02

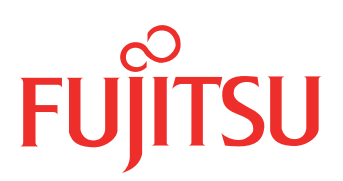

## <span id="page-1-0"></span>はじめに

このたびは、本装置をお買い上げいただき、まことにありがとうございます。 無線LANを使用した安全なネットワークを構築するために、本装置をご利用ください。

> 2010年 4月初版 2013年 7月第2版 2014年 8月第3版

本ドキュメントには「外国為替及び外国貿易管理法」に基づく特定技術が含まれています。 従って本ドキュメントを輸出または非居住者に提供するとき、同法に基づく許可が必要となります。 Microsoft Corporationのガイドラインに従って画面写真を使用しています。 Copyright FUJITSU LIMITED 2010 - 2014

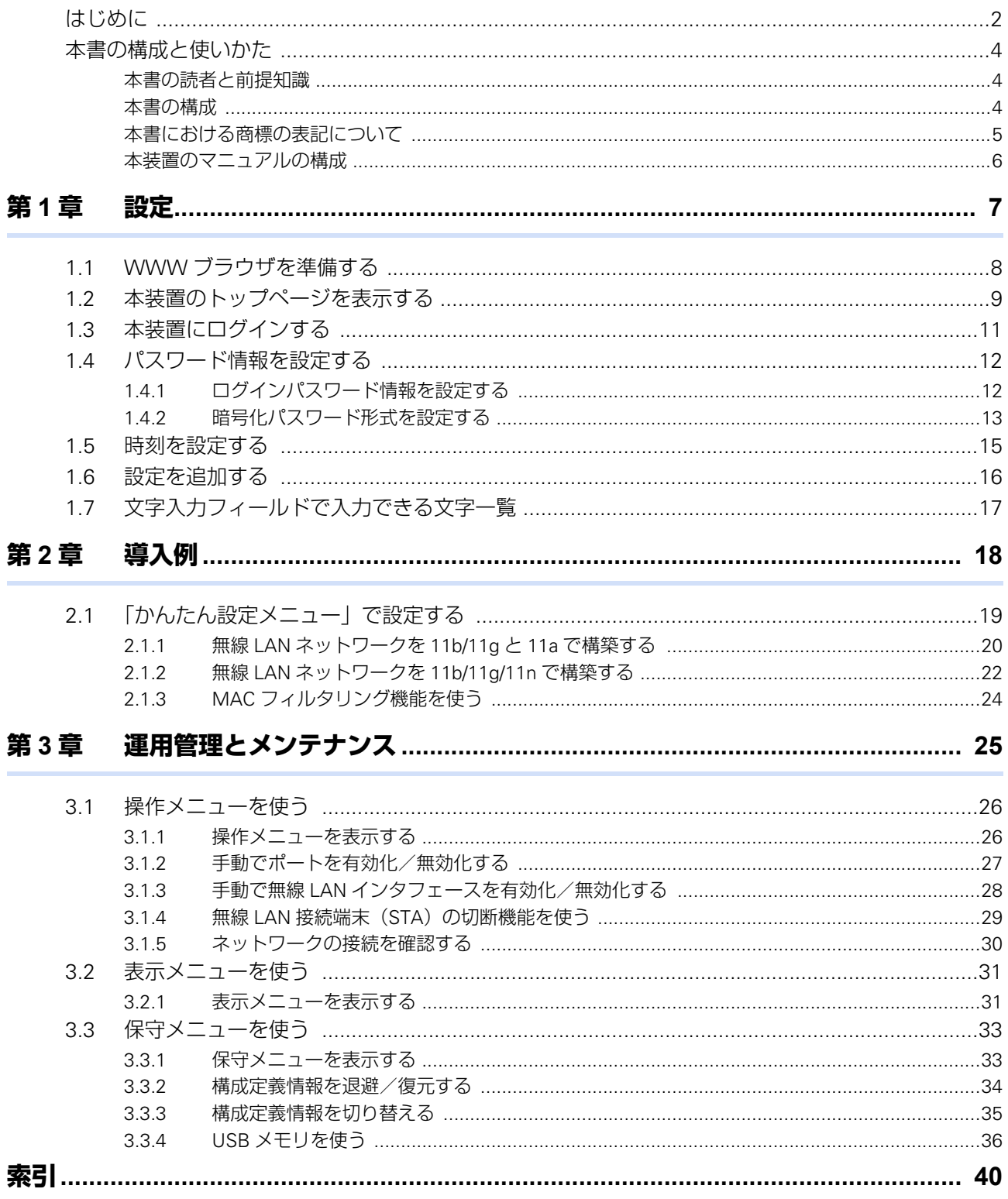

## <span id="page-3-0"></span>本書の構成と使いかた

本書では、本装置の基本的な設定方法とメンテナンス情報などについて説明しています。 また、CD-ROMの中のREADMEファイルには大切な情報が記載されていますので、併せてお読みください。 機器の設置および設定用パソコンの接続方法などは、対象装置の「ご利用にあたって」で説明しています。

### <span id="page-3-1"></span>**本書の読者と前提知識**

本書は、ネットワーク管理を行っている方を対象に記述しています。 本書を利用するにあたって、ネットワークおよびインターネットに関する基本的な知識が必要です。 ネットワーク設定を初めて行う方でも「機能説明書」に分かりやすく記載していますので、安心してお読みいた だけます。

## <span id="page-3-2"></span>**本書の構成**

以下に、本書の構成と各章の内容を示します。

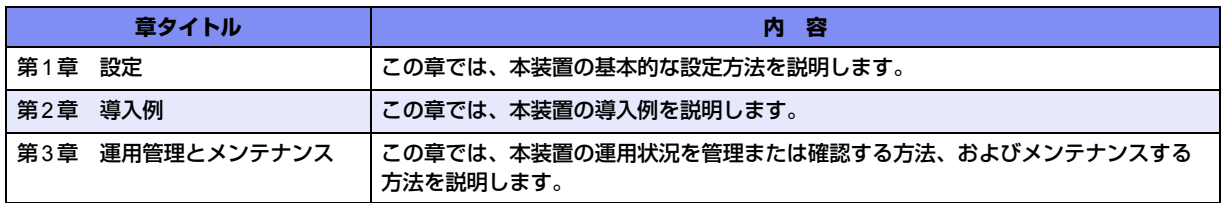

### マークについて

本書で使用しているマーク類は、以下のような内容を表しています。

→ イント 本装置をお使いになる際に、役に立つ知識をコラム形式で説明しています。

こんな事に気をつけて、本装置をご使用になる際に、注意していただきたいことを説明しています。

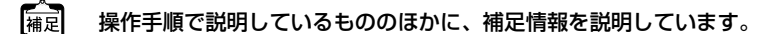

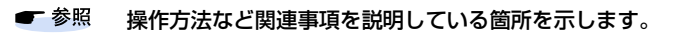

本装置の機能を使用する際に、対象となる機種名を示します。 適用機種

製造物責任法(PL)関連の警告事項を表しています。本装置をお使いの際は必ず守ってく ∧警告 ださい。

製造物責任法(PL)関連の注意事項を表しています。本装置をお使いの際は必ず守ってく ⚠注意 ださい。

## <span id="page-4-0"></span>**本書における商標の表記について**

Microsoft、MS-DOS、Windows、Windows Server およびWindows Vista は、米国Microsoft Corporation の米 国およびその他の国における登録商標です。 Adobeおよび Readerは、Adobe Systems Incorporated(アドビシステムズ社)の米国ならびに他の国における 商標または登録商標です。 Netscapeは、米国Netscape Communications Corporationの商標です。 UNIXは、米国およびその他の国におけるオープン・グループの登録商標です。 本書に記載されているその他の会社名および製品名は、各社の商標または登録商標です。

## 製品名の略称について

本書で使用している製品名は、以下のように略して表記します。

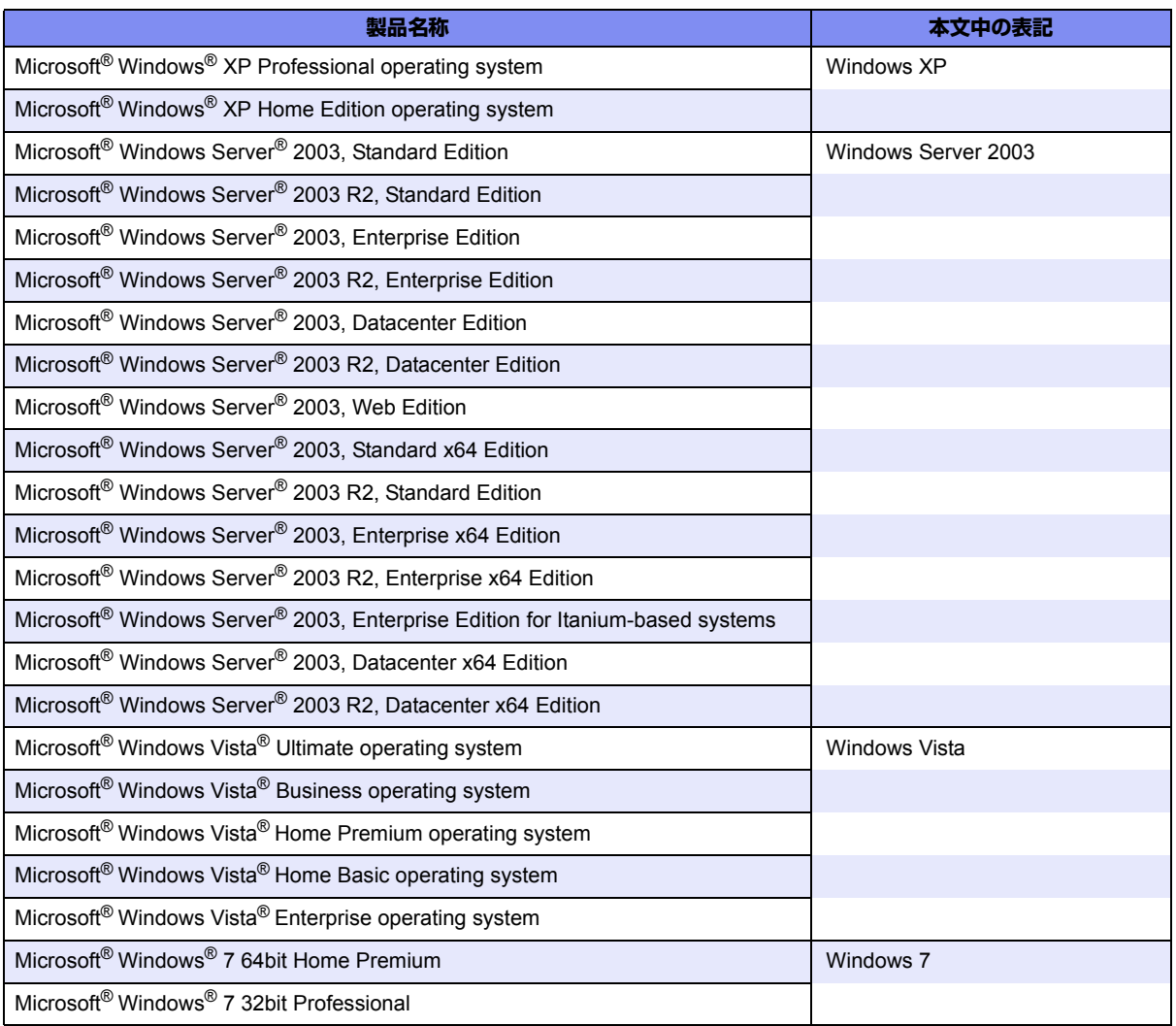

## <span id="page-5-0"></span>**本装置のマニュアルの構成**

<span id="page-5-1"></span>本装置の取扱説明書は、以下のとおり構成されています。使用する目的に応じて、お使いください。

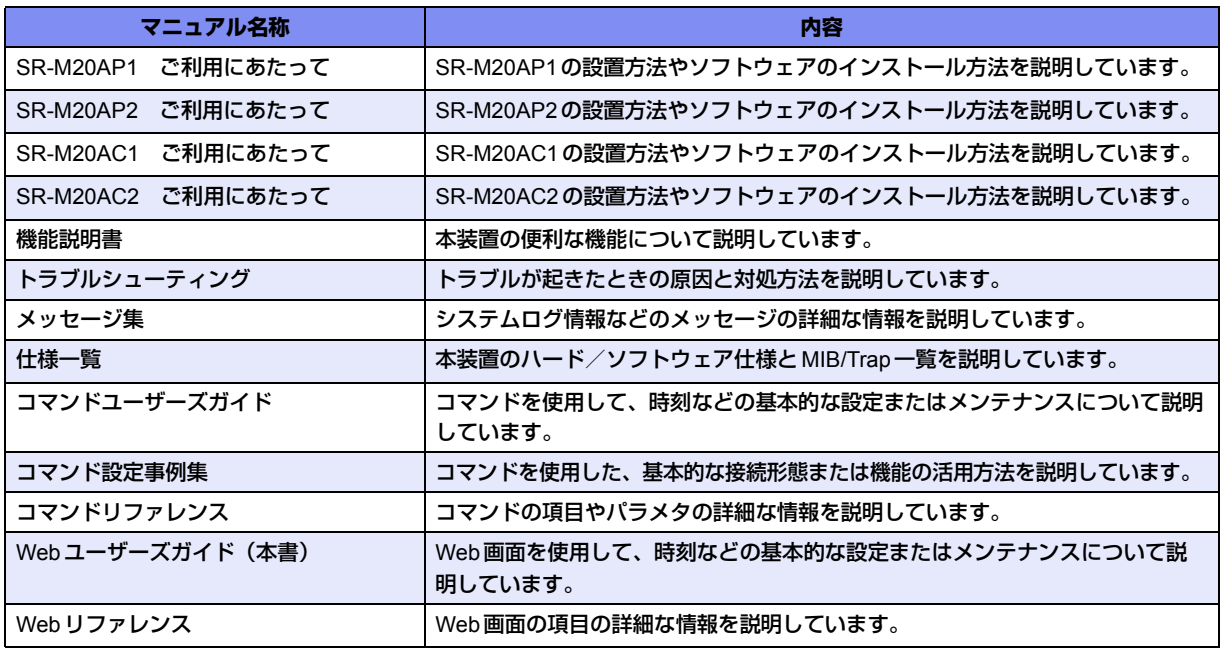

<span id="page-6-2"></span><span id="page-6-0"></span>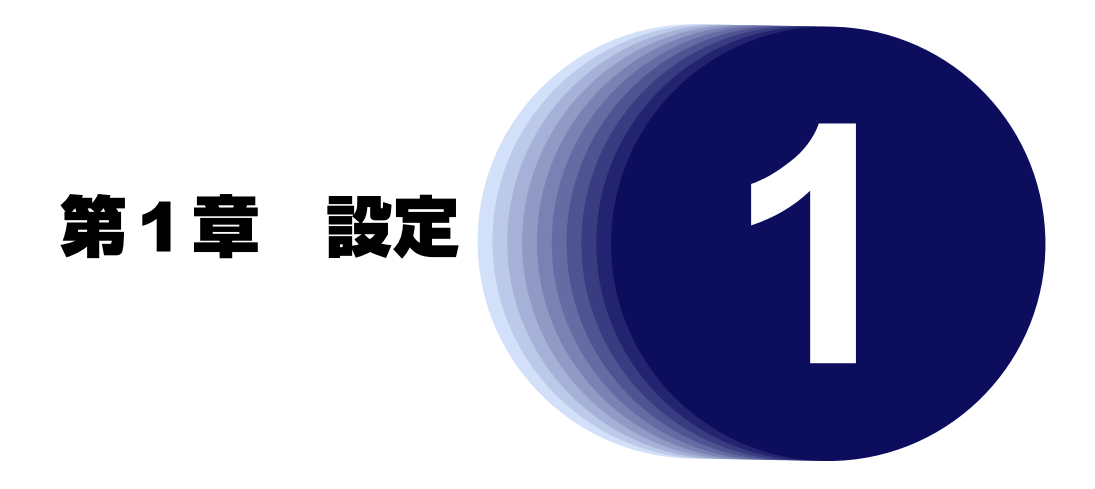

<span id="page-6-1"></span>この章では、本装置の基本的な設定方法を説明します。

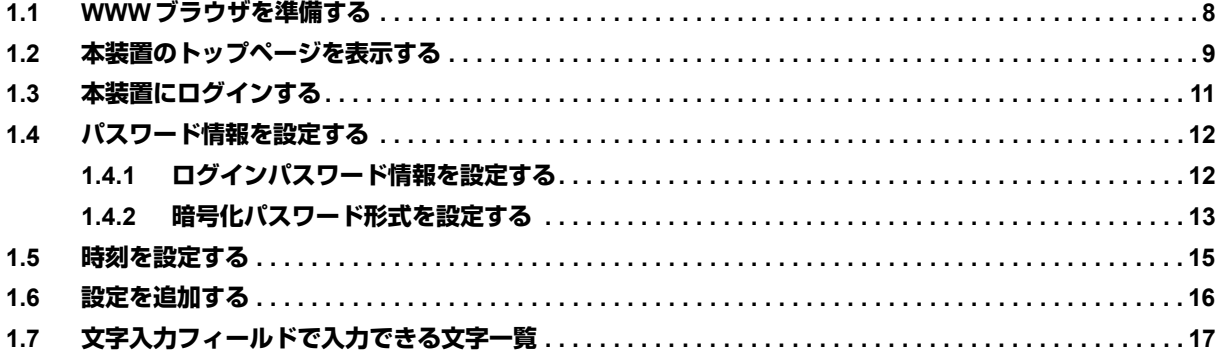

## <span id="page-7-3"></span><span id="page-7-0"></span>1.1 WWWブラウザを準備する

<span id="page-7-1"></span>本装置を利用するには、以下のWWWブラウザを使用してください。

- Microsoft<sup>®</sup> Internet Explorer Version 7.0
- <span id="page-7-2"></span>• Microsoft<sup>®</sup> Internet Explorer Version 8.0

ブラウザの設定が、「Proxy(プロキシ)サーバ機能」を利用しないようになっていることを確認してください。 以下のように確認します。

- **1.** Microsoft® Internet Explorerを起動します。
- 2. ツールバーまたはメニューバーの [ツール]をクリックし、「インターネットオプション」をクリッ クします。
- **3.** インターネットオプション画面の「接続」タブで、[LANの設定]ボタンをクリックします。
- **4.** プロキシサーバーの「LANにプロキシサーバーを使用する」が選択されていないことを確認します。

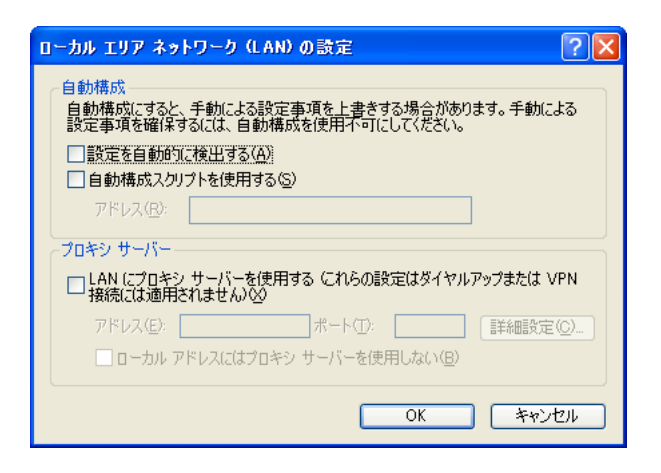

Proxyサーバを使用する場合は、以下を参考にして本装置だけをProxyの対象外にしてください。 編足

- 1. Microsoft<sup>®</sup> Internet Explorer を起動します。
- 2. ツールバーまたはメニューバーの「ツール]をクリックし、「インターネットオプション」をクリックします。
- 3. インターネットオプション画面の「接続」タブで、[LANの設定]ボタンをクリックします。
- 4. プロキシサーバーの「LANにプロキシサーバーを使用する」が選択されていることを確認し、[詳細設定]ボタン をクリックします。
- 5.「HTTP」にプロバイダのProxyサーバを指定します。
- 6. 例外の「次で始まるアドレスにはプロキシを使用しない」に本装置のIPアドレス(192.168.1.1)を指定します。

## <span id="page-8-0"></span>1.2 本装置のトップページを表示する

<span id="page-8-1"></span>WWWブラウザを使用して、本装置のトップページを表示します。

**■ 参照 「1.1 WWW [ブラウザを準備する」\(](#page-7-0)P.8)** 

こんな事に気をつけて

• ご購入時の状態では、IPアドレスは192.168.1.1が設定されています。IPアドレスを変更した場合は、コンソールか **らIPアドレスを設定してください。** 

**■ 参昭 SR-M20AP1 ご利用にあたって「2.5 IPアドレスを設定する」(P.37)** SR-M20AP2 ご利用にあたって「2.5 IPアドレスを設定する」(P.43)

• コンソールでログインしている場合は、WWWブラウザからのログインはできないため、IPアドレス設定後は忘れず にコンソールからログオフしてください。

#### **1.** WWWブラウザを起動します。

#### **2.** 本装置のURL「http://192.168.1.1/」を指定します。

本装置のトップページが表示されます。

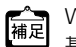

WWWブラウザのタイトルバーには、初期状態で機種名が表示されます。 基本設定メニュー「装置情報」-「装置名称情報」の装置名称を設定することで表示内容を変更できます。

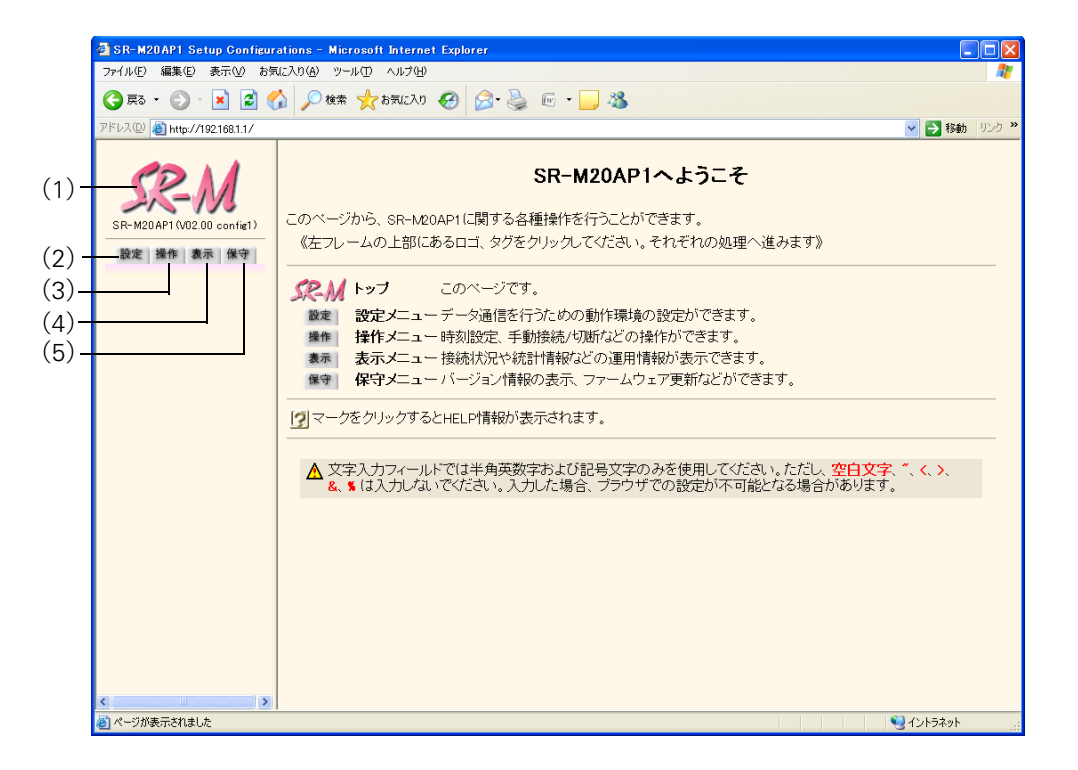

画面左側に表示されるタブについて、以下に説明します。

<span id="page-9-0"></span>(1)本装置ロゴ :クリックすると、トップページが表示されます。

- (2)[設定]タブ :クリックすると、設定メニューが表示されます。設定メニューには「かんたん設定メ ニュー」と「基本設定メニュー」があります。
- <span id="page-9-1"></span>(3)[操作]タブ :クリックすると、操作メニューが表示されます。
- <span id="page-9-2"></span>(4)[表示]タブ :クリックすると、表示メニューが表示されます。
- <span id="page-9-3"></span>(5)[保守]タブ :クリックすると、保守メニューが表示されます。

**■ 参照 「3.1 [操作メニューを使う」\(](#page-25-2)P.26)、「3.2 [表示メニューを使う」\(](#page-30-2)P.31)、「3.3 [保守メニューを使う」\(](#page-32-2)P.33)** 

## <span id="page-10-0"></span>1.3 本装置にログインする

<span id="page-10-6"></span>ユーザ名とパスワードを入力することによって、本装置にログインすることができます。 本装置は1ユーザのみログインできます。コンソールポート/telnet接続/ssh接続によりログインしている場 合は、WWWブラウザからのログインはできません。 管理者のみログインすることができます。

**1.** トップページの画面左側の[設定]タブをクリックします。 ログイン画面が表示されます。

#### **2.** 以下の項目を指定します。

- ユーザ名 :admin
	-
- パスワード きょうしゃ おおだしない

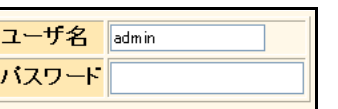

**3.** [ログイン]ボタンをクリックします。

<span id="page-10-4"></span>本装置のトップページ(ユーザ名:admin)が表示されます。

### <span id="page-10-5"></span>ユーザ名とパスワード

- ユーザ名 管理者は「admin」です(固定ユーザ名)。
- パスワード ご購入時は設定されていません。最初にログインしたときに必ずパスワード情報を設定してください。

<span id="page-10-2"></span><span id="page-10-1"></span>**■ 参照 「1.4 [パスワード情報を設定する」\(](#page-11-0)P.12)** 

### <span id="page-10-3"></span>権限クラス(管理者クラスと一般ユーザクラス)

権限クラスには、管理者クラス(admin)と一般ユーザクラス(user)があります。 Web画面は、管理者クラス (admin) だけ対応しています。

## <span id="page-11-2"></span><span id="page-11-0"></span>1.4 パスワード情報を設定する

## <span id="page-11-1"></span>**1.4.1 ログインパスワード情報を設定する**

<span id="page-11-3"></span>パスワードを設定すると、WWWブラウザ画面からの設定/コンソール、telnetからのログイン/FTPサーバ機 能使用時に、パスワード入力によってログインを制限することができます。

こんな事に気をつけて

• 設定したパスワードを忘れた場合、ご購入時の状態に戻すことによって、パスワードを消すことができます。ただ し、それまでの設定内容はすべて失われます。

■ 参照 トラブルシューティング「3 ご購入時の状態に戻すには」 (P.22)

- パスワードには8文字以上で、英字、数字、記号を混ぜた文字列を設定してください。7文字以下、英字のみ、数字 のみのパスワードを設定した場合、および、設定を削除した場合は、脆弱である旨の警告が表示されます。
- 一般ユーザのパスワードは、Web画面から設定できません。password user setコマンドで設定してください。

**■ 参照 コマンドリファレンス「password user set」** 

パスワードを設定する場合の例を示します。

- **1.** 設定メニューの基本設定メニューで「パスワード情報」をクリックします。 「パスワード情報」ページが表示されます。
- **2.** 「ログインパスワード情報」をクリックします。 「ログインパスワード情報」が表示されます。
- **3.** 以下の項目を指定します。
	- 管理者パスワード → himitu132
	- 管理者パスワードの確認 → himitu132

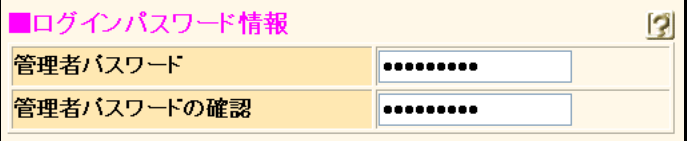

#### **4.** [更新]ボタンをクリックします。

「パスワードを更新しました。更新した情報は、即時有効になります。」というメッセージが表示されます。

**5.** 画面左側の[設定]タブをクリックします。 ログイン画面が表示されます。

**6.** 以下の項目を指定します。

- ユーザ名 → admin
- パスワード →himitu132

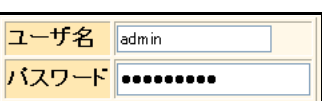

**7.** [ログイン]ボタンをクリックします。

本装置のトップページ(ユーザ名:admin)が表示されます。

## <span id="page-12-0"></span>**1.4.2 暗号化パスワード形式を設定する**

<span id="page-12-1"></span>本装置に設定した各種パスワード情報は、暗号化されて表示および保存されます。これにより、構成定義情報を 見ただけでは平文パスワード文字列が分からず、不正ログインや不正アクセスを抑止する効果があります。 暗号化パスワード文字列はデフォルト設定では共通パスワード形式で、装置故障などにより装置を交換した場合 でも、保存しておいた各種暗号化パスワード文字列をそのまま復元することができます。しかし、暗号化パス ワード文字列を含む構成定義情報をそのまま他装置に復元できるのはセキュリティ的に問題となる場合が考えら れます。暗号化パスワード文字列を装置固有パスワード形式(password format unique設定)に変更すること で、本装置の構成定義を自装置でのみ使用することができます。装置固有パスワード形式に変更すると、設定済 みの各種パスワード情報は自動的に装置固有パスワード形式で表示および保存されます。 装置固有パスワード形式は、SR-M20AP1/20AC1では、TCG (Trusted Computing Group)で策定された仕様に準 拠した内蔵のセキュリティチップTPM (Trusted Platform Module) を使用した暗号化を行います。SR-M20AP2/ 20AC2では、セキュリティチップTPMを使用せずに、装置固有パスワード形式の暗号化を行います。

- こんな事に気をつけて
	- 装置固有パスワード形式に設定すると、共通パスワード形式に戻したり設定を削除することはできません。構成定義 情報をご購入時の状態に戻すことによって、暗号化パスワード形式を共通パスワード形式に戻すことができます。
		- 参昭 SR-M20AP1 ご利用にあたって「3.3.2 本装置をご購入時の状態に戻す| (P.61) SR-M20AP2 ご利用にあたって「 本装置をご購入時の状態に戻す」(P.72) SR-M20AC1 ご利用にあたって「3.3.2 本装置をご購入時の状態に戻す」(P.42) SR-M20AC2 ご利用にあたって「本装置をご購入時の状態に戻す」(P.51)
	- 装置固有パスワード形式に設定すると、本装置が故障するなどして代替装置に交換した場合は、保存しておいた構成 定義をそのまま復元できなくなります。装置に保存した構成定義を代替装置に復元する必要がある場合は、共通パス ワード形式で作成した構成定義ファイルを別の場所に保管しておいてください。
		- 参照 トラブルシューティング「1.2 本装置設定時のトラブルI (P.8)

暗号化パスワード形式を装置固有パスワード形式に設定する手順を示します。

- **1.** 設定メニューの基本設定メニューで「パスワード情報」をクリックします。 「パスワード情報」ページが表示されます。
- **2.** 「基本情報」をクリックします。

「基本情報」が表示されます。

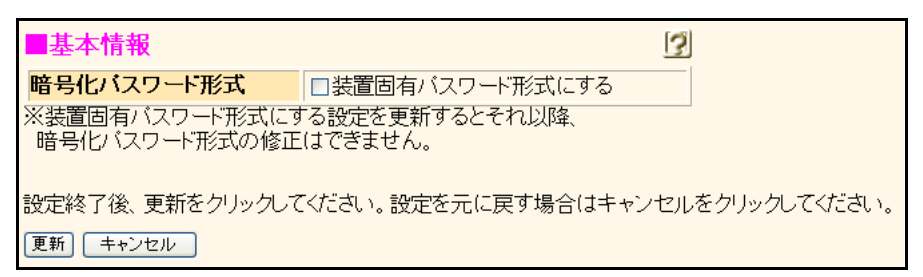

**3.** 暗号化パスワード形式の装置固有パスワード形式にするにチェックします。

装置固有パスワード形式への変更を確認する画面が表示されます。

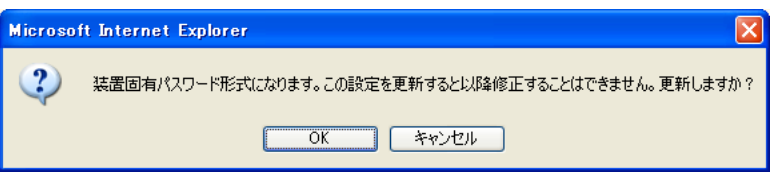

#### **4.** [OK]ボタンをクリックします。

確認画面が閉じて、暗号化パスワード形式の装置固有パスワード形式にチェックがつきます。

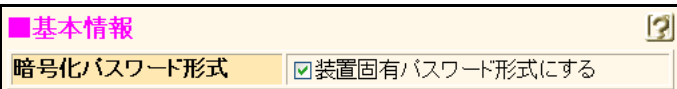

#### **5.** [更新]ボタンをクリックします。

「基本情報を更新しました。更新した情報は、即時有効になります。」というメッセージが表示されます。

## <span id="page-14-3"></span><span id="page-14-0"></span>1.5 時刻を設定する

本装置を運用開始する前に、必ず時刻を設定してください。ご購入時の状態では、時刻は設定されていません。 時刻設定する方法は、以下の3つがあります。

- <span id="page-14-2"></span><span id="page-14-1"></span>• ブラウザを利用しているパソコンの時刻を取得する方法
- ネットワーク上のTIMEサーバまたはSNTPサーバから時刻を取得する方法
- 任意の時刻を設定する方法
- **1.** 本装置のトップページで、画面左側の[操作]タブをクリックします。

操作メニューが表示されます。

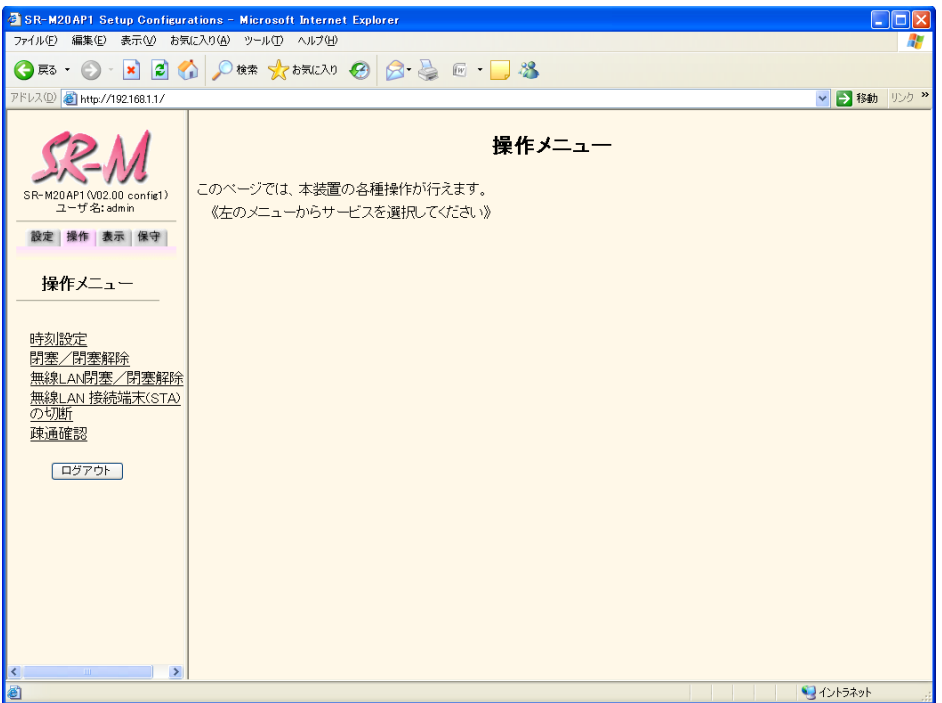

**2.** 操作メニューで「時刻設定」をクリックします。

「時刻情報設定」ページが表示されます。

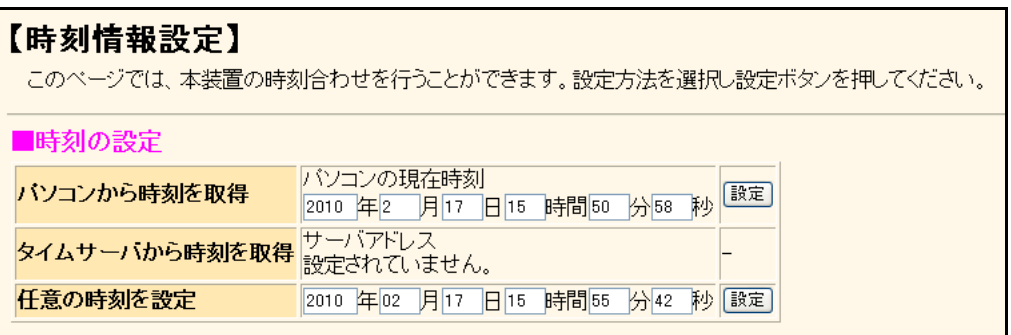

#### **3.** 時刻を設定する方法を以下の3つから選択します。

- パソコンから時刻を取得 → →WWWブラウザを利用しているパソコンの時刻を取得する
- タイムサーバから時刻を取得 →ネットワーク上のTIME サーバまたは SNTP サーバから時刻を取得する
- 仟意の時刻を設定 → →現在の日時を入力する

#### **4.** 指定する時刻の設定方法の[設定]ボタンをクリックします。

「時刻を○○○○に設定しました。」というメッセージが表示されます。

# <span id="page-15-0"></span>1.6 設定を追加する

「第2[章 導入例」\(](#page-17-1)P.18~)で代表的な接続構成についての設定方法を説明します。 そちらを参考に設定を行ってください。

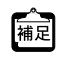

<span id="page-15-1"></span>|基本設定メニュー」で設定した場合は、設定を有効にするため、[設定反映] ボタンをクリックしてください。 ただし、データ通信が切断される場合があります。 以下の画面を変更した場合は、本装置が再起動されます。 **•** 基本設定メニュー「装置情報」-「装置名称情報」

こんな事に気をつけて

設定反映した結果、設定内容が正常に反映されているか、「表示メニュー」の「システムログ情報」で確認してください。

# <span id="page-16-1"></span><span id="page-16-0"></span>1.7 文字入力フィールドで入力できる文字一覧

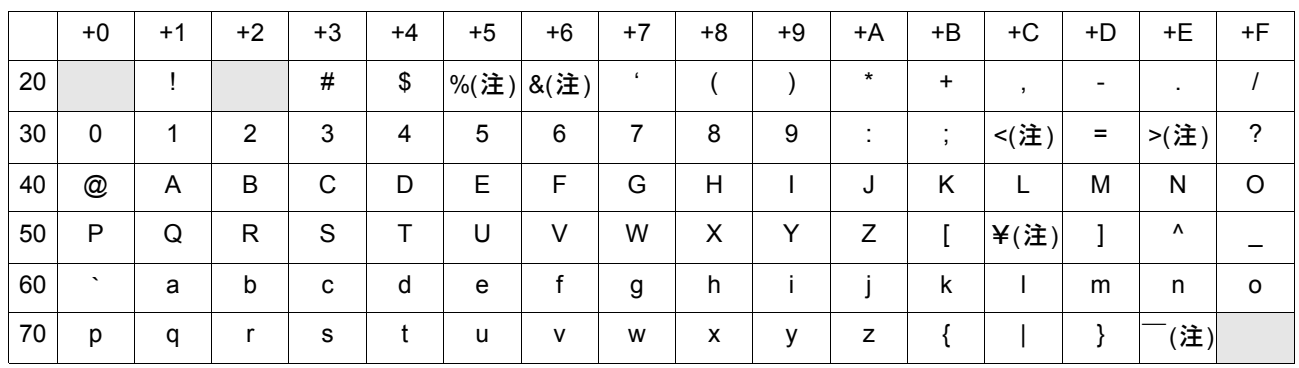

注) ご使用のキーボードによって、「¥| の代わりに「\|、「 ̄| の代わりに「~| を入力してください。ご使 用のターミナルソフトウェアやWWWブラウザによって、「¥」の代わりに「╲」、「 ̄」の代わりに「∼」 が表示される場合があります。

WWWブラウザでの設定時に、文字入力フィールドに空白文字、「"」、「<」、「>」、「&」、「%」の文字を入力 しないでください。これらの文字を入力した場合、WWWブラウザで設定できなくなります。

コマンドでの設定時には、「<」、「>」、「&」、「%」の文字は入力できますが、WWWブラウザでの設定がで きなくなります。WWWブラウザで設定を行う場合は、これらの文字を使用しないようにコマンドで設定を 変更してください。また、WWWブラウザで設定を行う場合は、空白文字を使用しないようにコマンドで設 定を変更してください。

<span id="page-17-1"></span><span id="page-17-0"></span>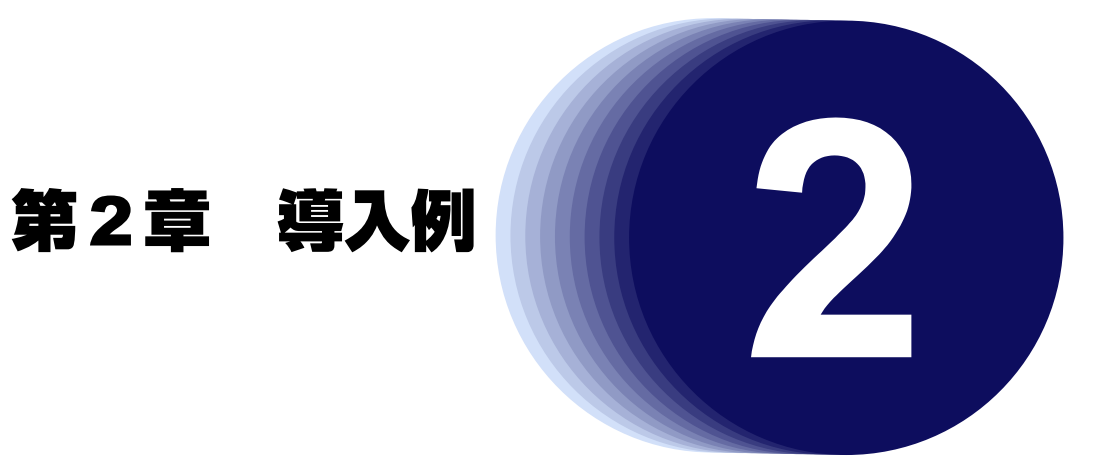

<span id="page-17-2"></span>この章では、本装置の導入例を説明します。

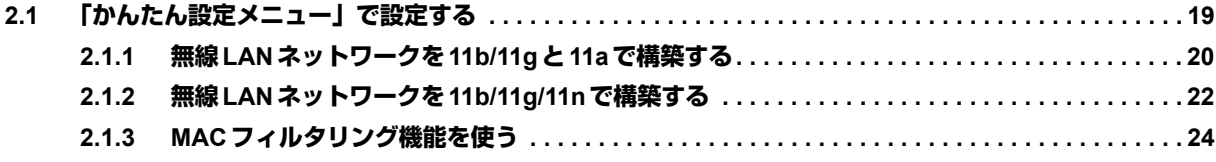

## <span id="page-18-0"></span>2.1 「かんたん設定メニュー」で設定する

#### 適用機種 *SR-M20AP1, 20AP2*

[設定] タブをクリックすると、[かんたん設定メニュー]ボタンと [基本設定メニュー]ボタンの2つが表示さ れます。

通常のご利用では、「かんたん設定メニュー」で最低限必要な設定ができます。

その他の必要な設定に関しては、「基本設定メニュー」または「コマンド」による設定が必要となります。

こんな事に気をつけて

- 「かんたん設定」は簡単な初期セットアップを行う場合にだけ使用し、設定変更には使用しないでください。 「かんたん設定」を行うと、「かんたん設定」で設定できる項目以外の設定情報(ログインパスワードを除く)が、す べて初期化されます。
- 「かんたん設定」で設定する場合は、設定終了時に[設定終了]ボタンをクリックする必要があります。この場合、 本装置は自動的に再起動されます。
- 本装置のIPアドレスを変更した場合、再起動後に本装置にアクセスするためには、パソコンのIPアドレスの変更 (再起動)および URLを変更する必要があります。
- 本装置を既存のLANに接続する場合は、 LAN上のほかのホストとIPアドレスが重複しないように適切なIPアドレス を設定してください。本装置のご購入時のIPアドレスは「192.168.1.1」が設定されています。

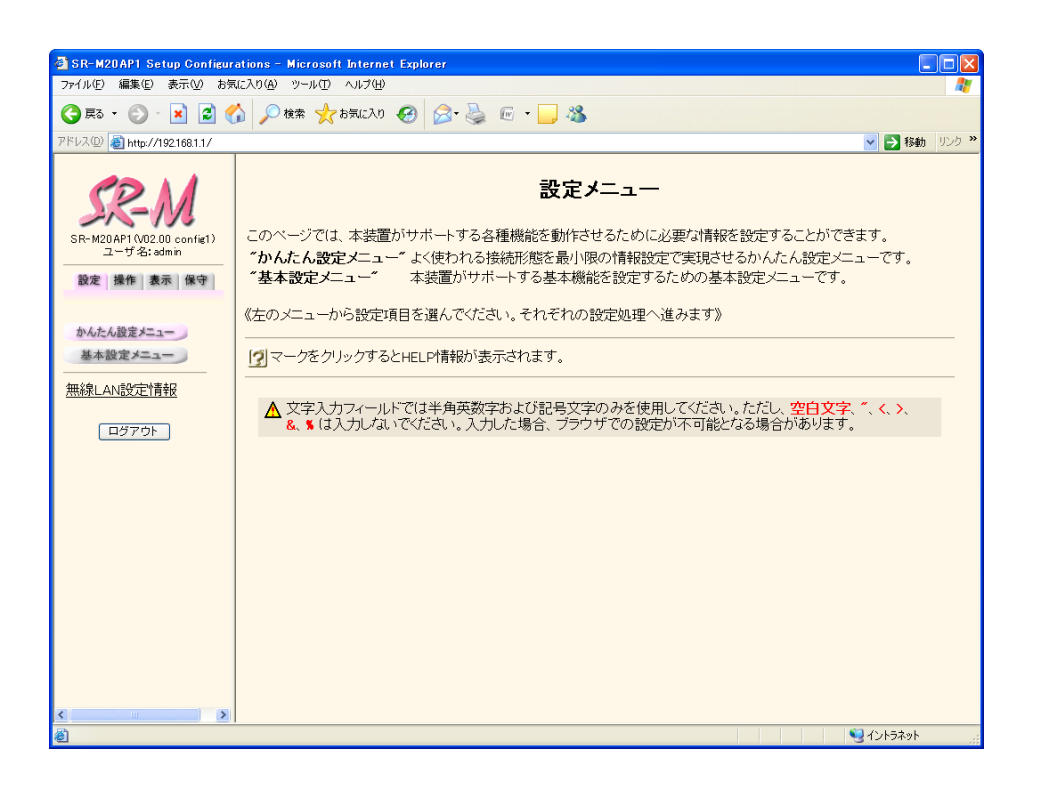

## <span id="page-19-0"></span>**2.1.1 無線LANネットワークを11b/11gと11aで構築する**

無線LANネットワークを11b/11gと11aで構築します。

#### **● 設定条件**

- 2.4GHz帯無線 LAN : 使用する
- 2.4GHz帯通信モード : 11b/11g
- 5GHz帯無線 LAN : 使用する
- 5GHz帯通信モード :11a
- SSID : samplenet
- 認証モード きょうしょう おおし 主共通鍵認証
- 暗号化モード すいこう すいこう iWEP
- WEPキー :テキストで "abcdefghijklm"

#### **1.** 設定メニューのかんたん設定メニューで「無線LAN設定情報」をクリックします。 「無線LAN設定情報」ページが表示されます。

#### **2.** 「必須設定」をクリックします。

「必須設定」が表示されます。

#### **3.** 以下の項目を指定します。

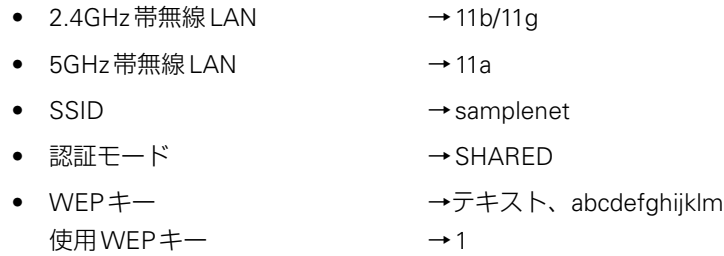

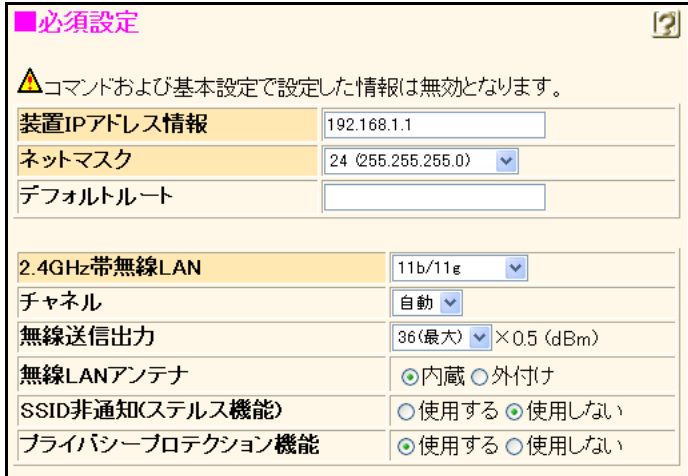

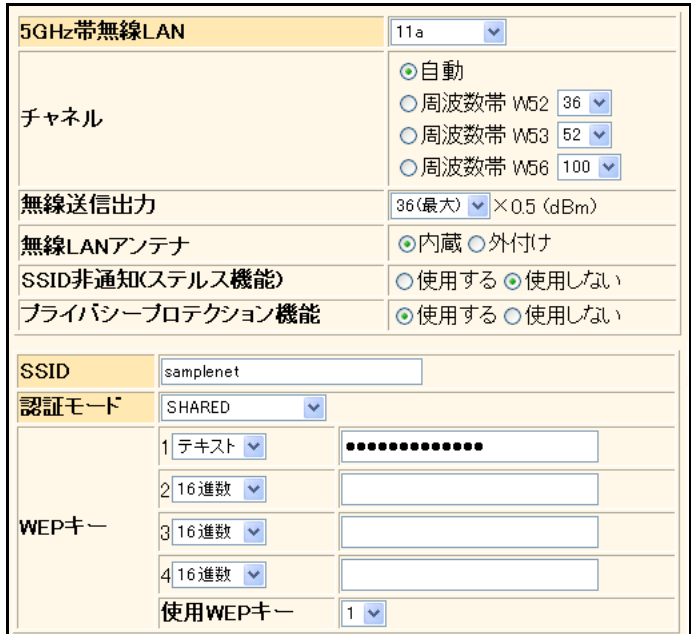

#### **4.** 必要に応じて以下の項目を指定します。

- 装置IPアドレス情報
- ネットマスク
- デフォルトルート
- チャネル
- 無線送信出力
- 無線LANアンテナ
- SSID非通知(ステルス機能)
- プライバシープロテクション機能
- **5.** [設定終了]ボタンをクリックします。

自動的に再起動され、通信を行うことができる状態になります。

## <span id="page-21-0"></span>**2.1.2 無線LANネットワークを11b/11g/11nで構築する**

無線LANネットワークを11b/11g/11nで構築します。

#### **● 設定条件**

- 2.4GHz帯無線 LAN : 使用する
- 2.4GHz帯通信モード : 11b/11g/11n
- 5GHz帯無線 LAN : 使用しない
- SSID : samplenet1
- 認証モード :WPA/WPA2-PSK自動判別認証
- 暗号化モード およう すいしゃ はんこう in TKIP/AES 自動判別
- 事前共有キー (PSK) :テキストで "abcdefghijklmnopqrstuvwxyz"
- **1.** 設定メニューのかんたん設定メニューで「無線LAN設定情報」をクリックします。 「無線LAN設定情報」ページが表示されます。

#### **2.** 「必須設定」をクリックします。

「必須設定」が表示されます。

#### **3.** 以下の項目を指定します。

- 2.4GHz帯無線LAN →11b/11g/11n
- 5GHz帯無線 LAN →使用しない
- SSID  $\rightarrow$  samplenet1
- 認証モード → →WPA/WPA2-PSK
- 暗号化モード → →TKIP/AES自動判別
- 事前共有キー →テキスト、abcdefghijklmnopqrstuvwxyz

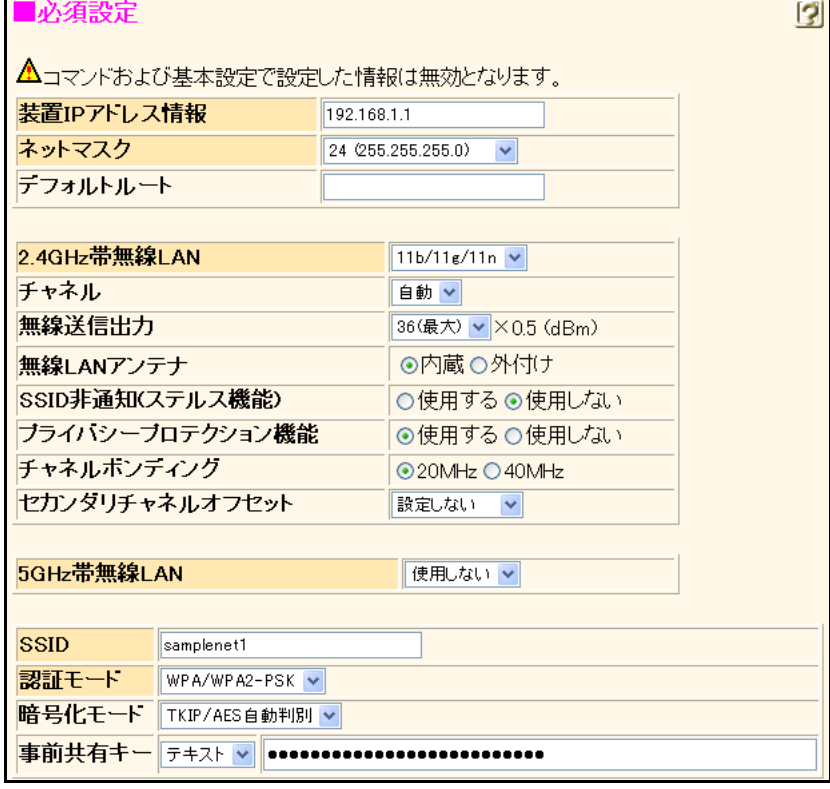

#### **4.** 必要に応じて以下の項目を指定します。

- 装置IPアドレス情報
- ネットマスク
- デフォルトルート
- チャネル
- 無線送信出力
- 無線LANアンテナ
- SSID非通知(ステルス機能)
- プライバシープロテクション機能
- チャネルボンディング
- セカンダリチャネルオフセット

#### **5.** [設定終了]ボタンをクリックします。

自動的に再起動され、通信を行うことができる状態になります。

## <span id="page-23-0"></span>**2.1.3 MACフィルタリング機能を使う**

本装置を経由するパケットを、MACアドレスで制御することによって、ネットワークのセキュリティを向上さ せたり、ネットワークへの負荷を軽減することができます。

#### **● 設定条件**

- 特定の無線LAN端末から通信を禁止する 無線 LAN 端末1のMAC アドレス : 00:0b:01:02:03:04 無線LAN端末2のMACアドレス : 00:0b:01:02:05:06
- **1.** 設定メニューのかんたん設定メニューで「無線LAN設定情報」をクリックします。 「無線LAN設定情報」ページが表示されます。
- **2.** 「オプション設定」をクリックします。 「無線 LAN設定情報-オプション設定」ページが表示されます。
- **3.** 「MACフィルタリング情報」をクリックします。 「MACフィルタリング情報」が表示されます。
- **4.** 以下の項目を指定し、ホスト1の遮断条件を設定します。
	- 動作 キャンプ エストランド 一つ遮断 エストランチン かんこうしゃ
	- 送信元MACアドレス → 一指定する アドレス指定 → 00:0b:01:02:03:04

#### **5.** [追加]ボタンをクリックします。

ホスト1の遮断条件が設定されます。

- **6.** 手順4.~5.を参考に、ホスト2の遮断条件を設定します。
	- 動作 インコントランス マンクロール 一遮断 きんじょう
	- 送信元 MAC アドレス → 一 → 指定する アドレス指定 → 00:0b:01:02:05:06

#### **7.** [設定終了]ボタンをクリックします。

自動的に再起動され、通信を行うことができる状態になります。

<span id="page-24-1"></span><span id="page-24-0"></span>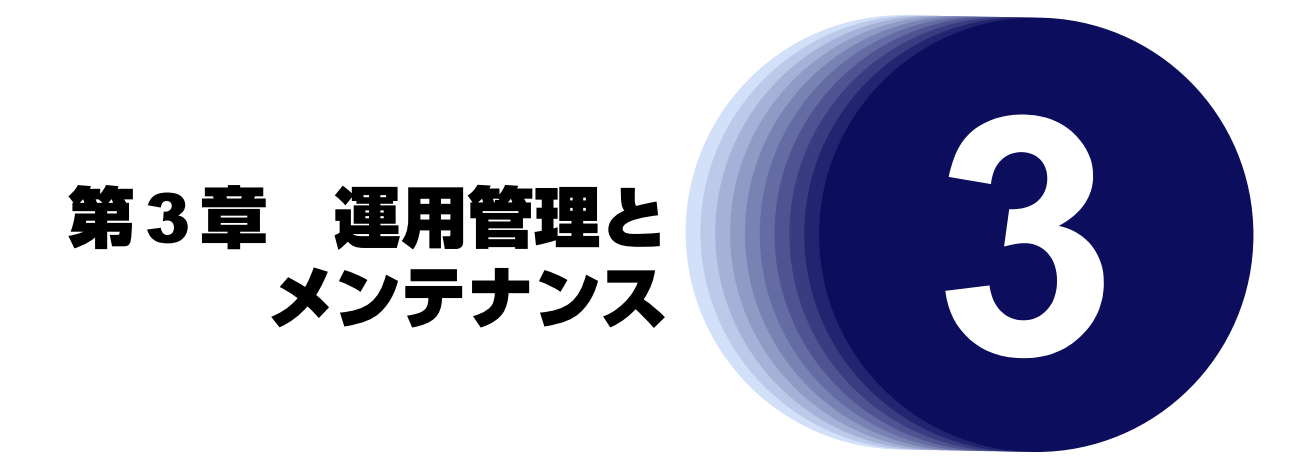

<span id="page-24-2"></span>この章では、本装置の運用状況を管理または確認する方法、およびメンテナンスする方法を説明します。

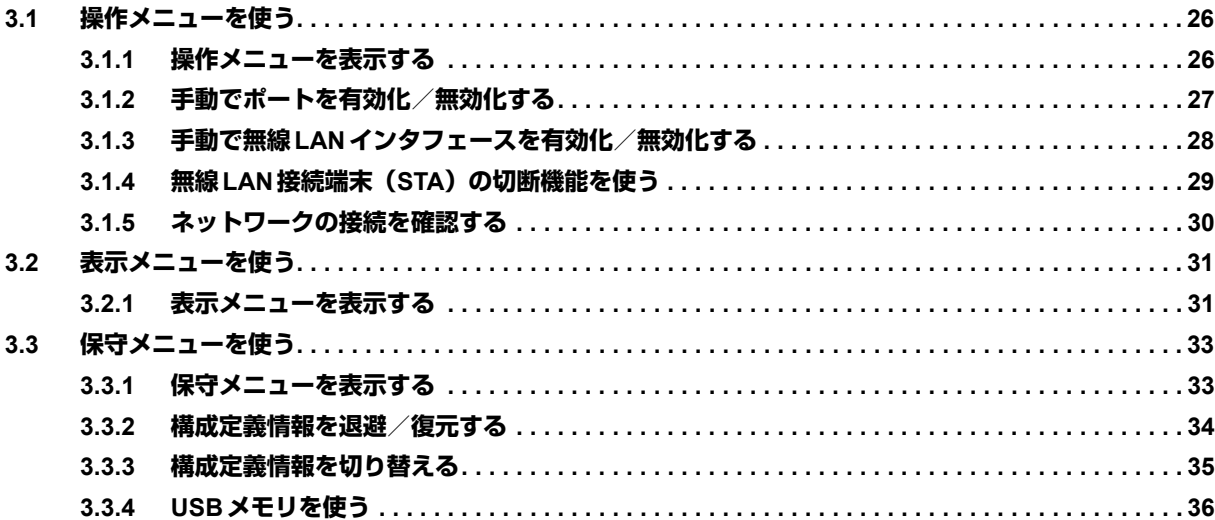

## <span id="page-25-0"></span>3.1 操作メニューを使う

<span id="page-25-2"></span>操作メニューでは、時刻設定、ポートや無線LANインタフェースの閉塞/閉塞解除、疎通確認などの操作ができ ます。

## <span id="page-25-1"></span>**3.1.1 操作メニューを表示する**

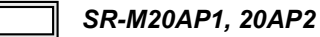

本装置のトップページで、画面左側の[操作]タブをクリックすると、操作メニューが表示されます。

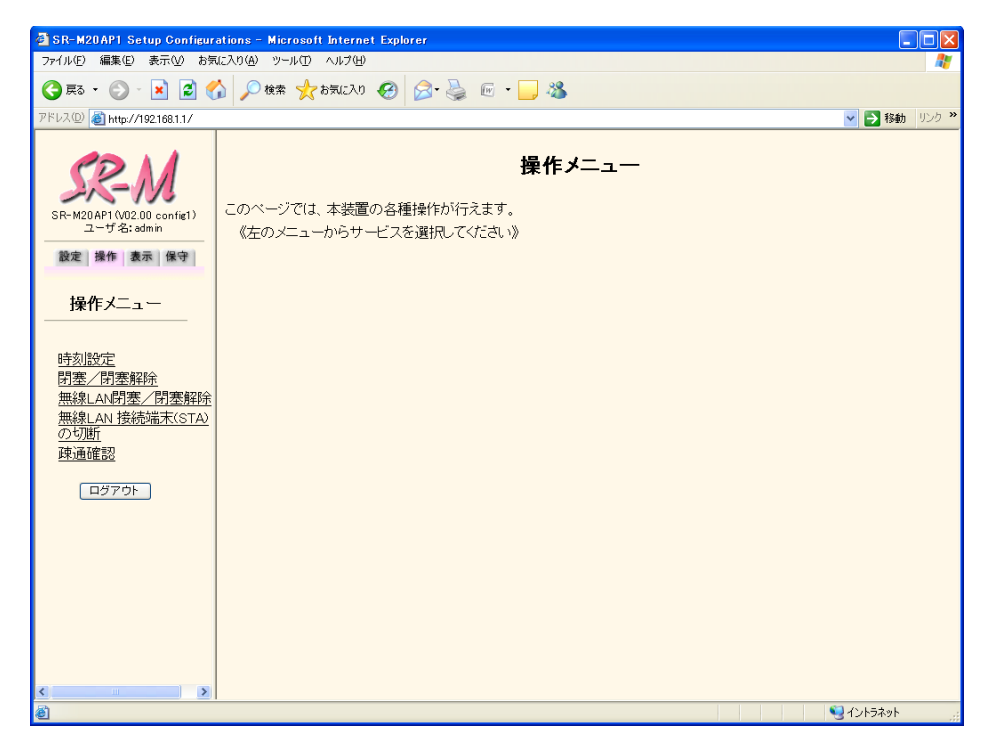

## <span id="page-26-0"></span>**3.1.2 手動でポートを有効化/無効化する**

#### 適用機種 *SR-M20AP1, 20AP2*

<span id="page-26-1"></span>ポートを指定して、手動で閉塞/閉塞解除をすることができます。

**1.** 操作メニューで「閉塞/閉塞解除」をクリックします。

「閉塞/閉塞解除」ページが表示されます。

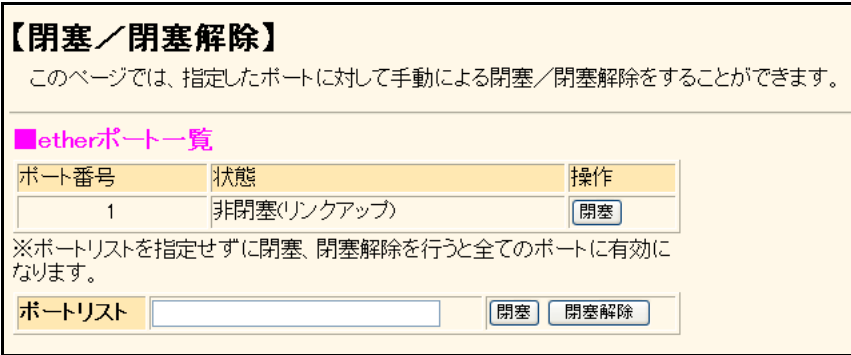

#### **2.** 以下のどれかの手順で設定します。

- 1つのポートを操作する場合 「etherポート一覧」の操作の[閉塞]ボタンまたは[閉塞解除]ボタンをクリックします。
- 複数のポートを同時に操作する場合 「ポートリスト」にポート番号を指定して、[閉塞]ボタンまたは [閉塞解除]ボタンをクリックします。
- すべてのポートを同時に操作する場合 「ポートリスト」にポート番号を指定しないで、[閉塞]ボタンまたは [閉塞解除]ボタンをクリックします。

## <span id="page-27-0"></span>**3.1.3 手動で無線LANインタフェースを有効化/無効化する**

#### 適用機種 *SR-M20AP1, 20AP2*

インタフェースを指定して、手動で無線LAN閉塞/閉塞解除をすることができます。

**1.** 操作メニューで「無線LAN閉塞/閉塞解除」をクリックします。

「無線LAN閉塞/閉塞解除」ページが表示されます。

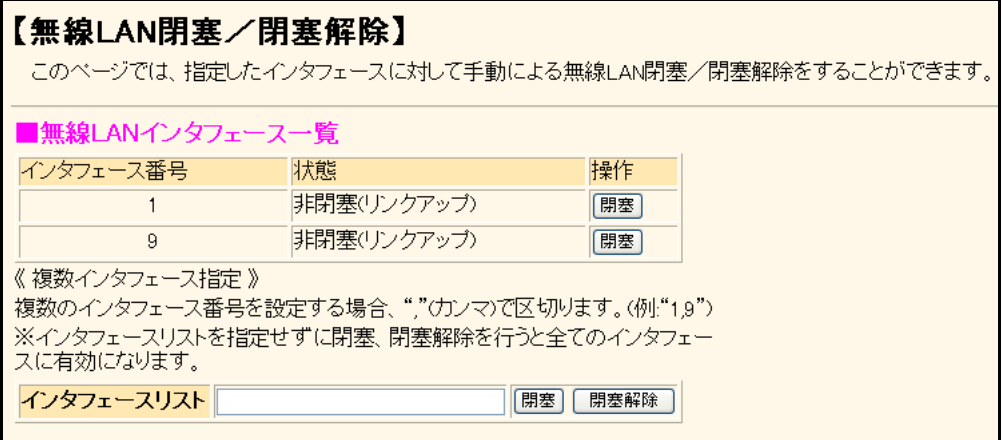

- **2.** 以下のどれかの手順で設定します。
	- 1つのポートを操作する場合 「無線LANインタフェース一覧|の操作の [閉塞]ボタンまたは [閉塞解除]ボタンをクリックします。
	- 複数のポートを同時に操作する場合 「インタフェースリスト」にインタフェース番号を指定して、[閉塞]ボタンまたは[閉塞解除]ボタンをク リックします。
	- すべてのポートを同時に操作する場合 「インタフェースリスト」にインタフェース番号を指定しないで、[閉塞]ボタンまたは「閉塞解除]ボタン をクリックします。

## <span id="page-28-0"></span>**3.1.4 無線LAN接続端末(STA)の切断機能を使う**

#### 適用機種 *SR-M20AP1, 20AP2*

無線LANインタフェースに接続される端末(STA)に対して、切断処理を実行します。

**1.** 操作メニューで「無線LAN接続端末(STA)の切断」をクリックします。

「無線 LAN 接続端末 (STA) の切断」ページが表示されます。

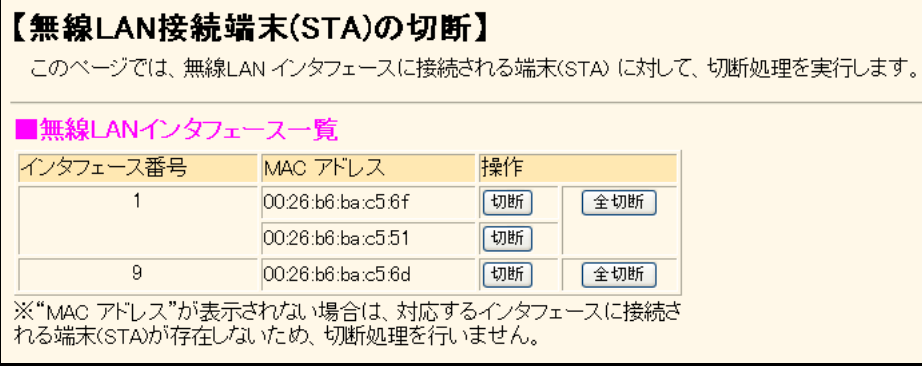

#### **2.** 以下のどちらかの手順で設定します。

- 1つのSTAを操作する場合 「無線LANインタフェース一覧」の操作の[切断]ボタンをクリックします。
- インタフェース番号に対するSTAをすべて切断する場合 「無線LANインタフェース一覧|の操作の[全切断]ボタンをクリックします。

## <span id="page-29-0"></span>**3.1.5 ネットワークの接続を確認する**

<span id="page-29-2"></span>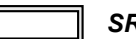

適用機種 *SR-M20AP1 ,20AP2*

<span id="page-29-1"></span>pingコマンドを使って、IP接続が成立しているかどうか確認することができます。

**1.** 操作メニューで「疎通確認」をクリックします。

「疎通確認」ページが表示されます。

#### 【疎通確認】

このページでは、pingコマンド(ICMP ECHOバケット)による通信の確認ができます。

送信先

送信先を設定し、ping送信をクリックしてください。設定を元に戻す場合はキャンセルをクリックしてください。 [ping送信] キャンセル

- **2.** 「送信先」に送信先のIPアドレスを指定します。
- **3.** [ping送信]ボタンをクリックします。

「ping実行中」というメッセージが表示されたあと、ブラウザ画面にping送信結果が表示されます。

## <span id="page-30-2"></span><span id="page-30-0"></span>3.2 表示メニューを使う

表示メニューでは、ポートや機能の使用状況、現在時刻および経過時間情報などについて確認することができます。

## <span id="page-30-1"></span>**3.2.1 表示メニューを表示する**

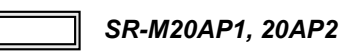

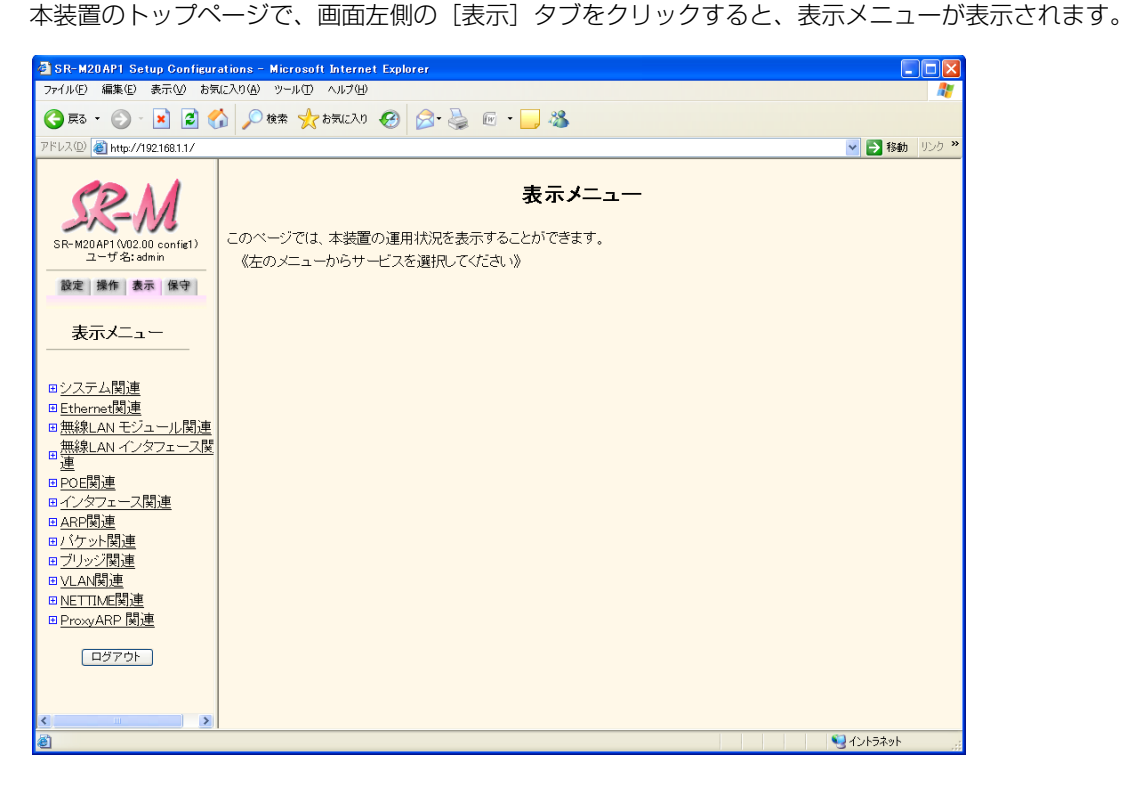

各表示内容については、「コマンドリファレンス」に記載されています。併せてご覧ください。

以下に、表示される各種情報および状態と表示するコマンドを示します。

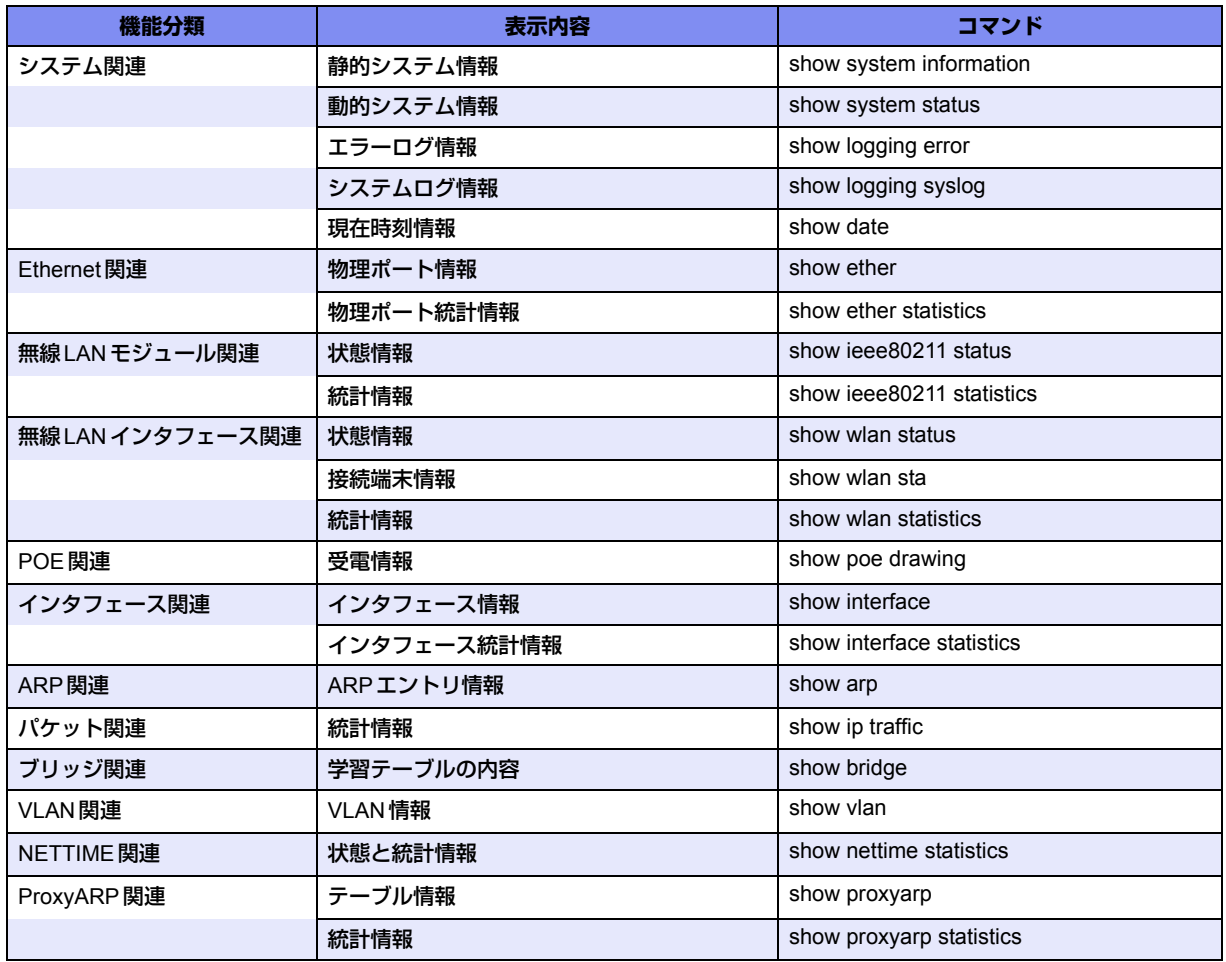

## <span id="page-32-0"></span>3.3 保守メニューを使う

<span id="page-32-2"></span>保守メニューでは、構成定義情報の退避/復元、構成定義情報の切り替え、ファームウェア更新、外部メディア の操作などができます。

## <span id="page-32-1"></span>**3.3.1 保守メニューを表示する**

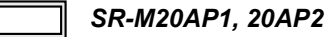

本装置のトップページで、画面左側の「保守」タブをクリックすると、保守メニューが表示されます。

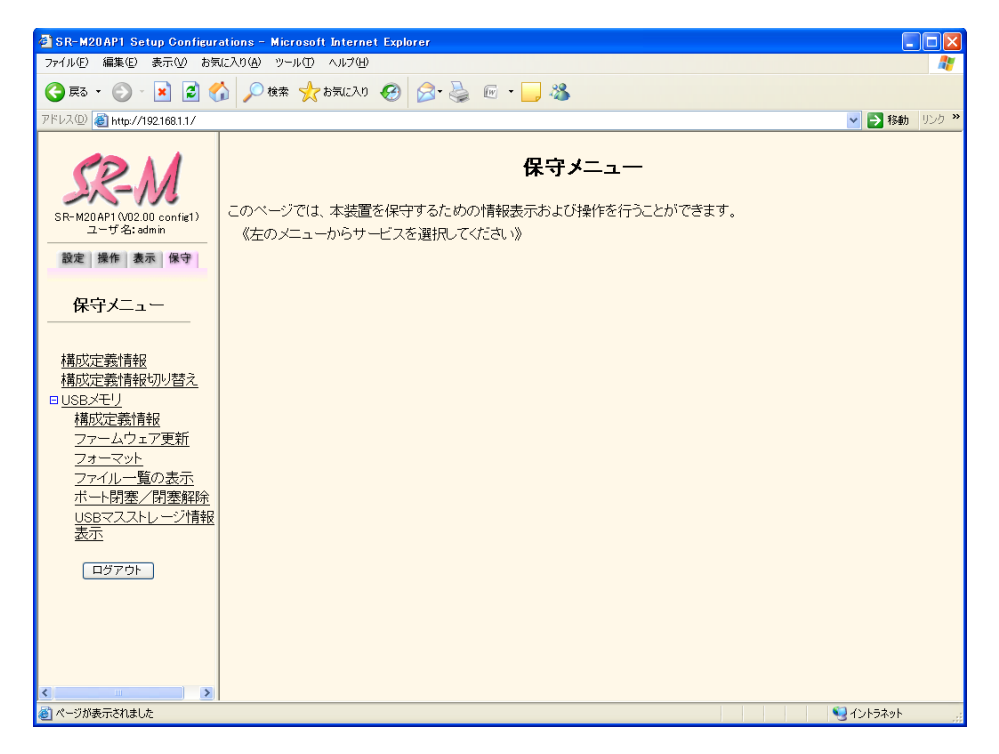

### <span id="page-33-0"></span>**3.3.2 構成定義情報を退避/復元する**

#### <span id="page-33-1"></span>適用機種 *SR-M20AP1, 20AP2*

現在の本装置の構成定義情報をファイルに保存し、退避しておきます。必要になったときに保存しておいた構成 定義情報を復元できます。

#### **● 退避できる構成定義情報**

- 編集中の構成定義 : 本装置で設定を変更している構成定義情報
- 運用中の構成定義 : アンス : 現在、本装置で運用中の構成定義情報

#### **1.** 保守メニューで「構成定義情報」をクリックします。

「構成定義情報」ページが表示されます。

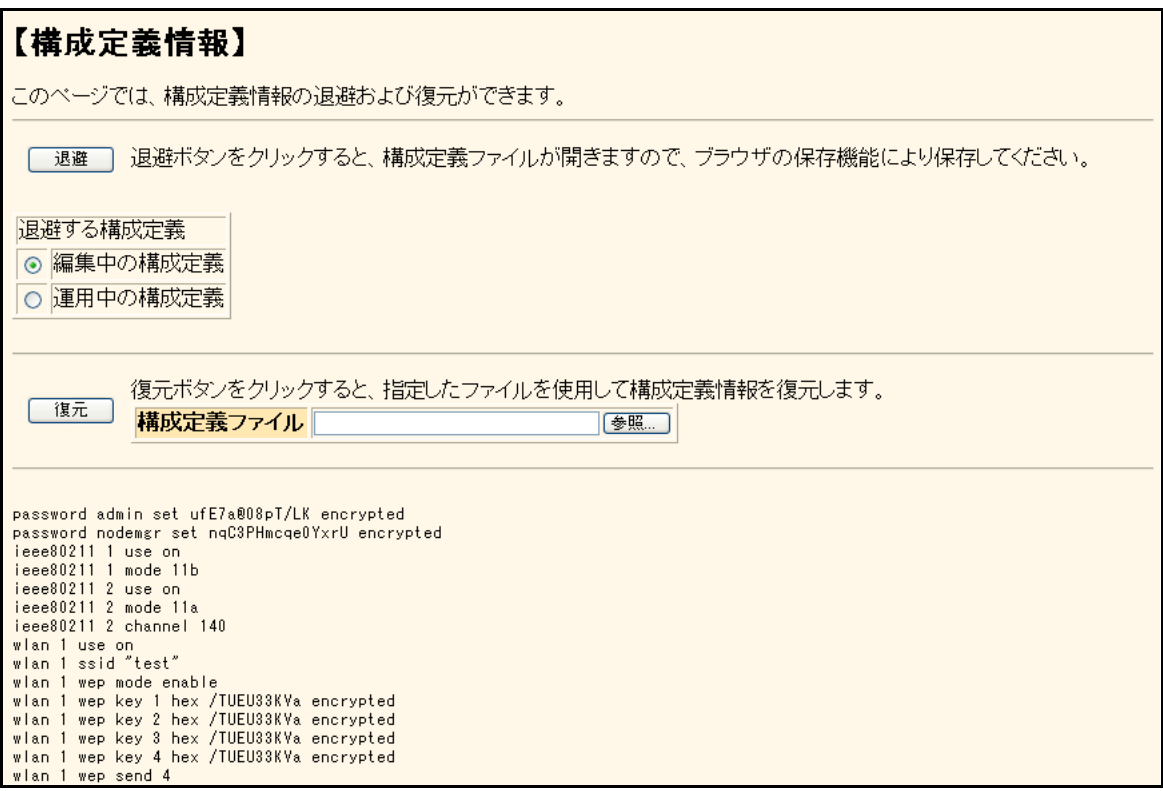

- **2.** 以下の手順で退避/復元します。
	- 退避する場合 退避する構成定義を選択し、[退避]ボタンをクリックします。 構成定義ファイルが開きます。WWWブラウザの保存機能によって保存します。
	- 復元する場合 復元する構成定義ファイルを指定し、[復元]ボタンをクリックします。

こんな事に気をつけて 現在の本装置のIPアドレスと保存時のIPアドレスが異なると復元できません。

## <span id="page-34-0"></span>**3.3.3 構成定義情報を切り替える**

#### <span id="page-34-1"></span>適用機種 *SR-M20AP1, 20AP2*

本装置は構成定義情報を内部に2つ持つことができます。「スケジュール機能」または手動で切り替えることがで きます。

**1.** 保守メニューで「構成定義情報切り替え」をクリックします。

「構成定義情報切り替え」ページが表示されます。

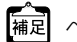

ページが表示されたときに、選択されている方が現在の構成定義情報です。

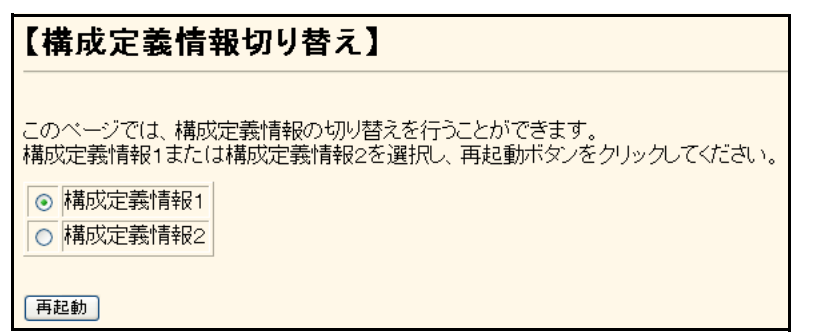

**2.** 再立ち上げ時に使用する構成定義情報を選択し、[再起動]ボタンをクリックします。

再起動が行われ、選択した構成定義情報での立ち上げが行われます。

こんな事に気をつけて

- 電源投入時は、直前に動作していた側の構成定義情報で立ち上がります。
- データ通信中に再起動すると、通信が切断されます。
- 本装置のIPアドレスが変更となった場合、再起動後に本装置にアクセスするためには、パソコンの再起動および URLを変更する必要があります。

## <span id="page-35-0"></span>**3.3.4 USBメモリを使う**

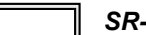

<span id="page-35-1"></span>適用機種 *SR-M20AP1, 20AP2*

USBメモリを使用して、構成定義情報の退避/復元、ファームウェアの更新などを行うことができます。

**■ 参照** 機能説明書 「2.17 USB メモリ機能」(P.63)

### 構成定義情報の退避/復元

本装置の構成定義情報をUSBメモリに保存し、退避しておきます。必要になったときにUSBメモリに保存して おいた構成定義情報を復元できます。

- **退避できる構成定義情報**
- 編集中の構成定義 : 本装置で設定を変更している構成定義情報
- 運用中の構成定義 : アンス : 現在、本装置で運用中の構成定義情報
- 構成定義情報1 : 本装置に保存されている構成定義情報1
- 構成定義情報2 : 本装置に保存されている構成定義情報2

ここでは、構成定義情報1を退避/復元する方法について説明します。

#### **1.** 保守メニューで「USBメモリ」の「構成定義情報」をクリックします。 「構成定義情報」ページが表示されます。

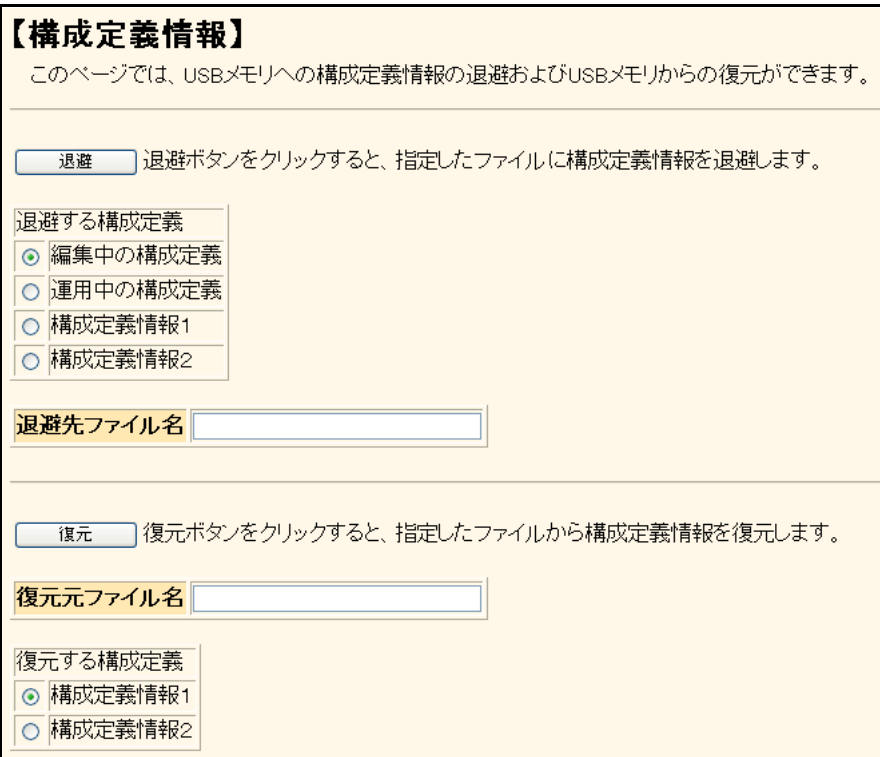

- **2.** 以下の手順で退避/復元します。
	- 退避する場合
	- (1) 退避する構成定義から「構成定義情報1」を選択します。
	- (2) 退避先ファイル名 (例: config\_save) を指定して [退避] ボタンをクリックします。 構成定義情報がUSBメモリに退避されます。
	- 復元する場合
	- (1) 復元する構成定義から「構成定義情報1」を選択します。
	- (2) 復元元ファイル名 (例: config\_save) を指定して [復元] ボタンをクリックします。 USBメモリに保存しておいた構成定義情報が復元されます。

### ファームウェアの更新

ここでは、USBメモリを使用したファームウェアの更新方法について説明します。

**1.** 保守メニューで「USBメモリ」の「ファームウェア更新」をクリックします。 「ファームウェア更新」ページが表示されます。

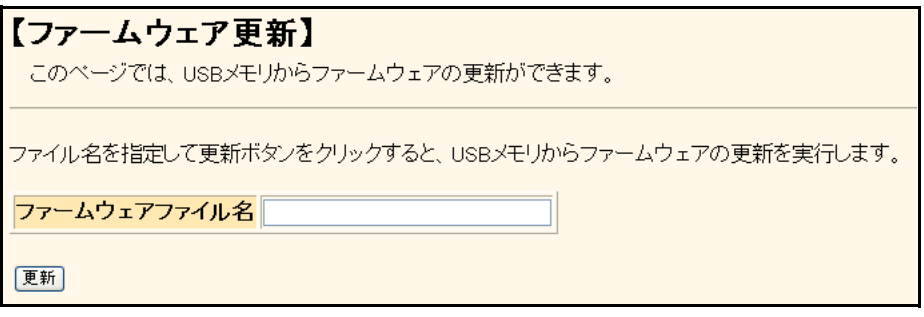

**2.** ファームウェアファイル名を指定して[更新]ボタンをクリックします。 ファームウェアが更新されます。

### フォーマット

ここでは、USBメモリのフォーマット方法について説明します。

**1.** 保守メニューで「USBメモリ」の「フォーマット」をクリックします。 「フォーマット」ページが表示されます。

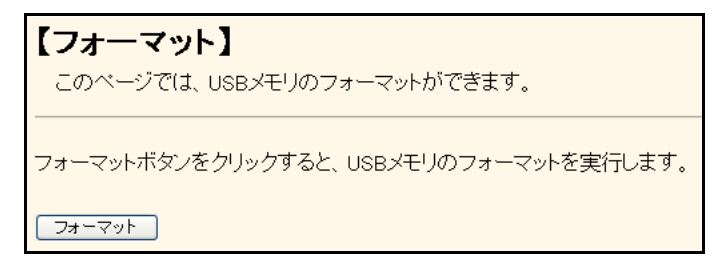

**2.** [フォーマット]ボタンをクリックします。 USBメモリがフォーマットされます。

### ファイル一覧の表示

ここでは、USBメモリのファイル一覧を表示する方法について説明します。

**1.** 保守メニューで「USBメモリ」の「ファイル一覧の表示」をクリックします。

「ファイル一覧」ページが表示されます。

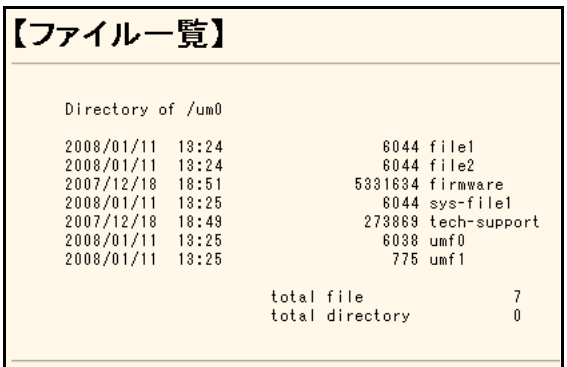

### ポート閉塞/閉塞解除

ここでは、USBメモリの安全な取り外し/取り付けを行うために、ポート閉塞およびポート閉塞解除をする方法 について説明します。

#### **1.** 保守メニューで「USBメモリ」の「ポート閉塞/閉塞解除」をクリックします。

「ポート閉塞/閉塞解除」ページが表示されます。

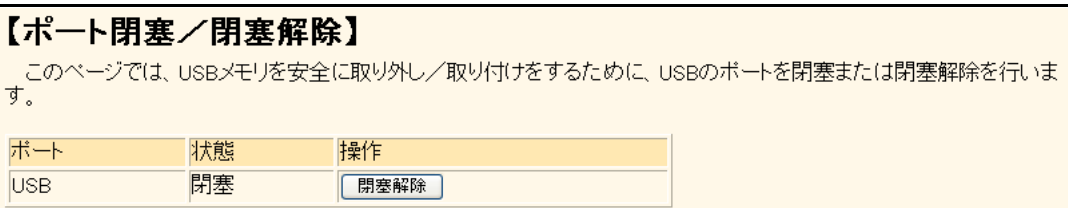

#### **2.** 以下のどちらかの手順で設定します。

- USBポートを閉塞する場合 操作の「閉塞」ボタンをクリックします。
- USBポートを閉塞解除する場合 操作の[閉塞解除]ボタンをクリックします。

#### こんな事に気をつけて -

- USBポート閉塞実行後にUSBメモリを取り外す場合は、保守メニューの「USBメモリ」-「ポート閉塞/閉塞解除」 をクリックし、状態が「閉塞」となっていることを確認してから取り外してください。
- USBポート閉塞解除実行後は、状態が「閉塞解除」になるまではUSBメモリを使用することができません。保守メ ニューの「USBメモリ」-「ポート閉塞/閉塞解除」をクリックし、状態を確認してください。

### **USB**マスストレージ情報の表示

ここでは、USBメモリのマスストレージ情報を表示する方法について説明します。

**1.** 保守メニューで「USBメモリ」の「USBマスストレージ情報表示」をクリックします。

「USBマスストレージ情報表示」ページが表示されます。

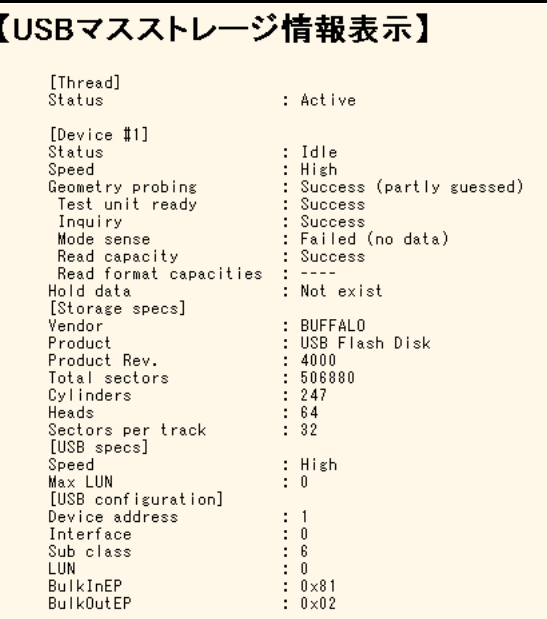

# <span id="page-39-0"></span>索引

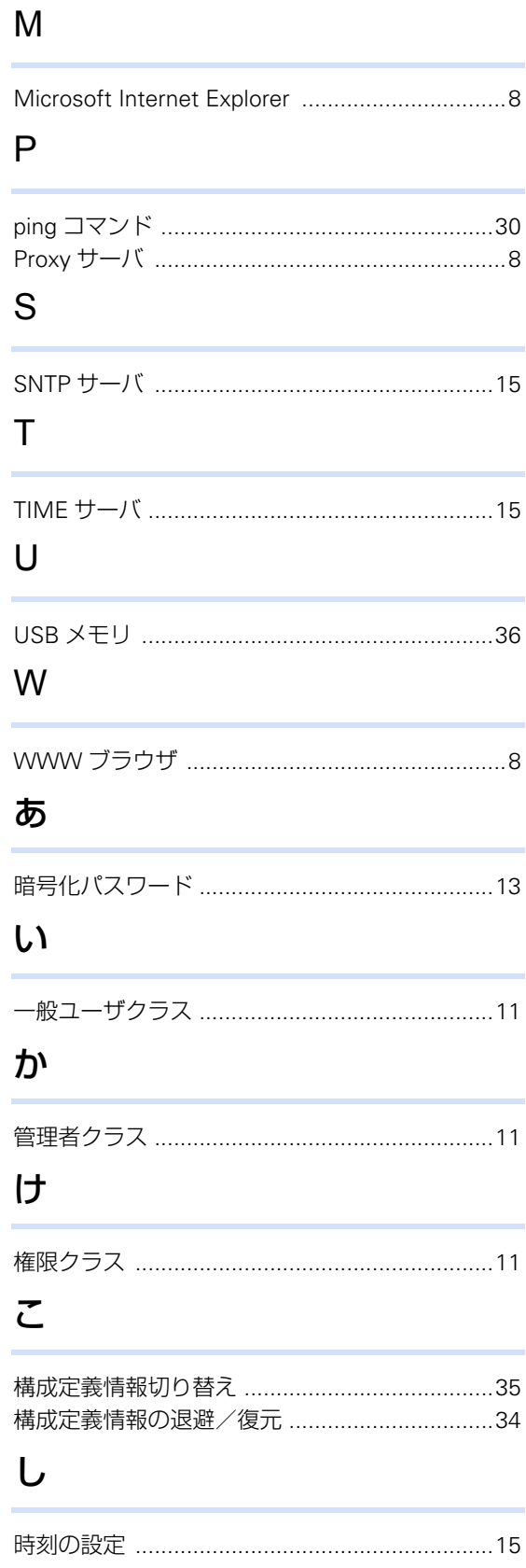

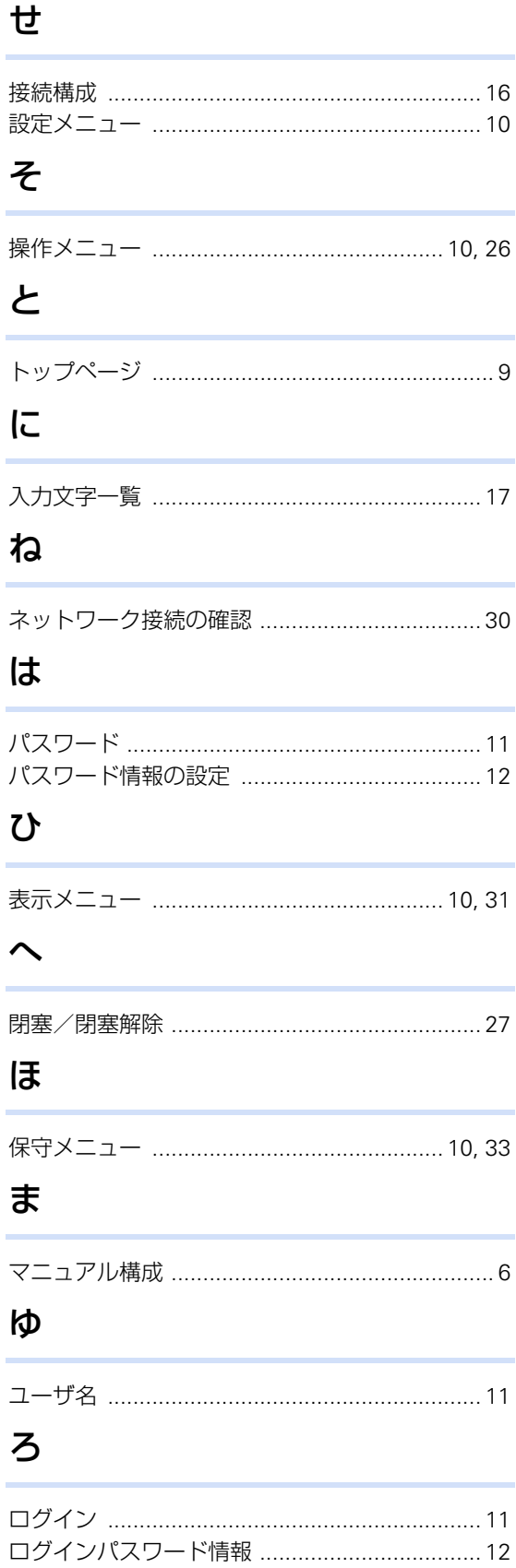

#### **SR-M Web**ユーザーズガイド

P3NK-4212-03Z0 発行日 2014年8月 発行責任 富士通株式会社

• 本書の一部または全部を無断で他に転載しないよう、お願いいたします。

● 本書は、改善のために予告なしに変更することがあります。

• 本書に記載されたデータの使用に起因する第三者の特許権、その他の権利、 損害については、 弊社はその責を負いません。